### **Section (A) Wi-Fi Connection setup for Windows 7 and Windows Vista**

1. In Windows, navigate to **Control Panel > Network and Internet > Network and Sharing Center**.

- 2. Click **Manage Wireless networks**.
- 3. Click **Add**.
- 4. Choose **Manually create a network profile**.

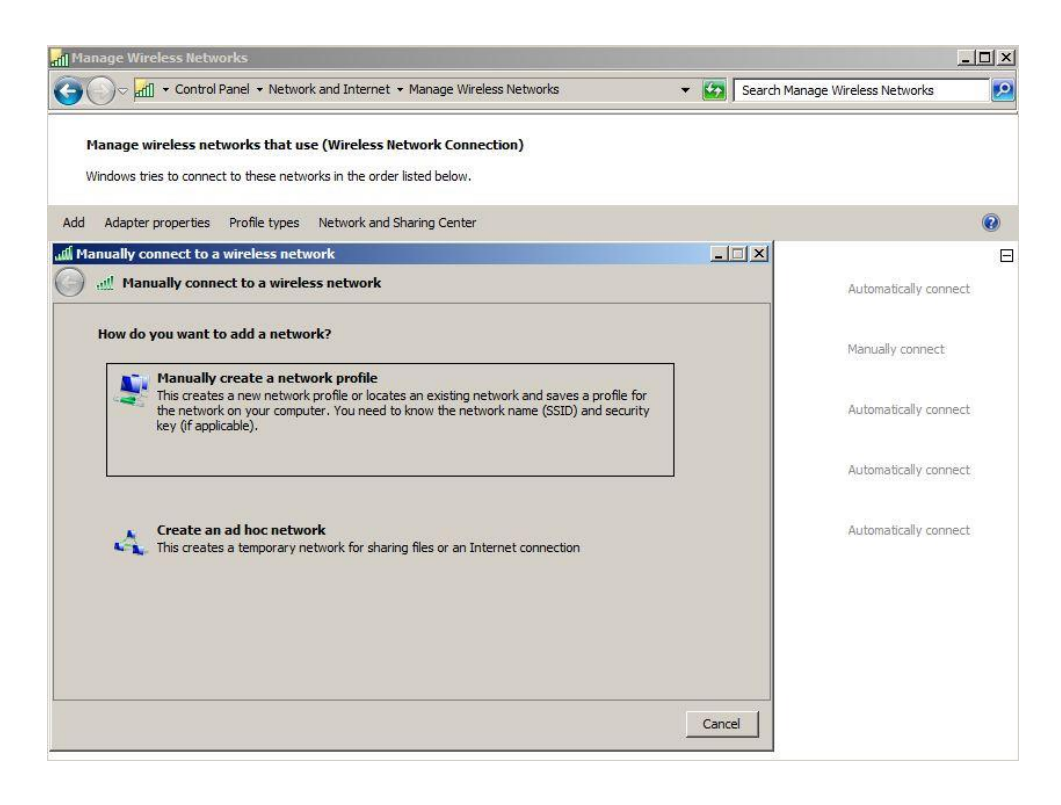

- 5. On the next page, enter the following:
	- **Network name**: This is the SSID name. It is case sensitive.
	- **Security type**: Choose WPA2-Enterprise.
	- **Encryption type**: Choose AES.
	- Check **Start this connection automatically** if you want Windows to connect to this network automatically.
	- Check **Connect even if the network is not broadcasting** if the SSID is hidden and you want Windows to connect to this network automatically.

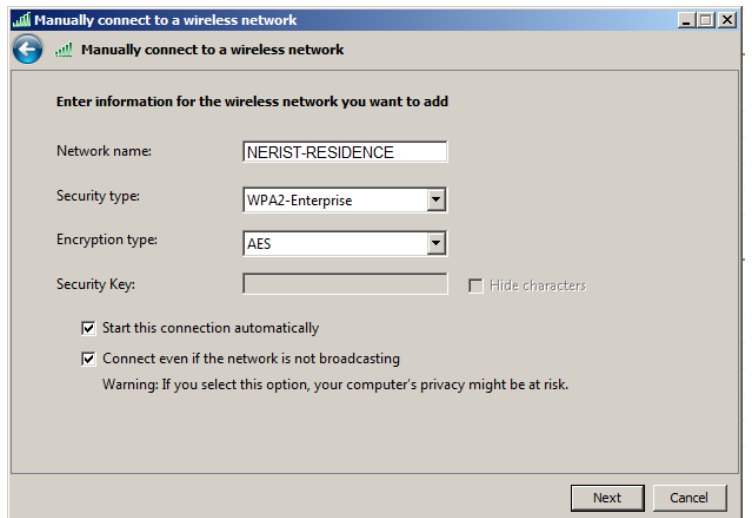

If the RADIUS server has a certificate that may not be trusted by the wireless client or is not a member of the domain in which the RADIUS server resides, on the "Successfully added" page, click **Change connection settings**.

7. Choose the **Security** tab.

8. Click **Settings**.

9. Uncheck **Validate server certificate** if the wireless client may not trust the RADIUS

server certificate.

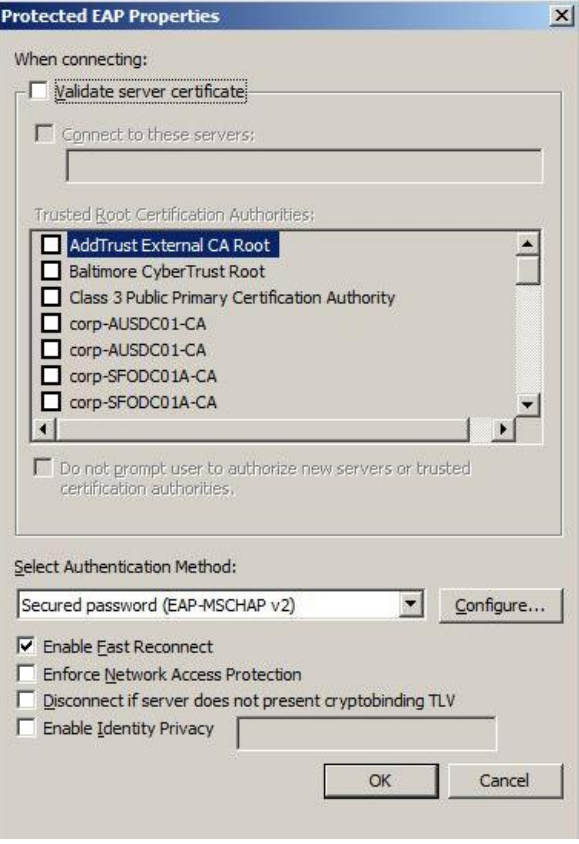

10. For the Authentication Method, choose **EAP-MSCHAP v2**.

11. Click **Configure**.

12. Uncheck **Automatically use my Windows logon on name and password** if the computer is not on the domain.

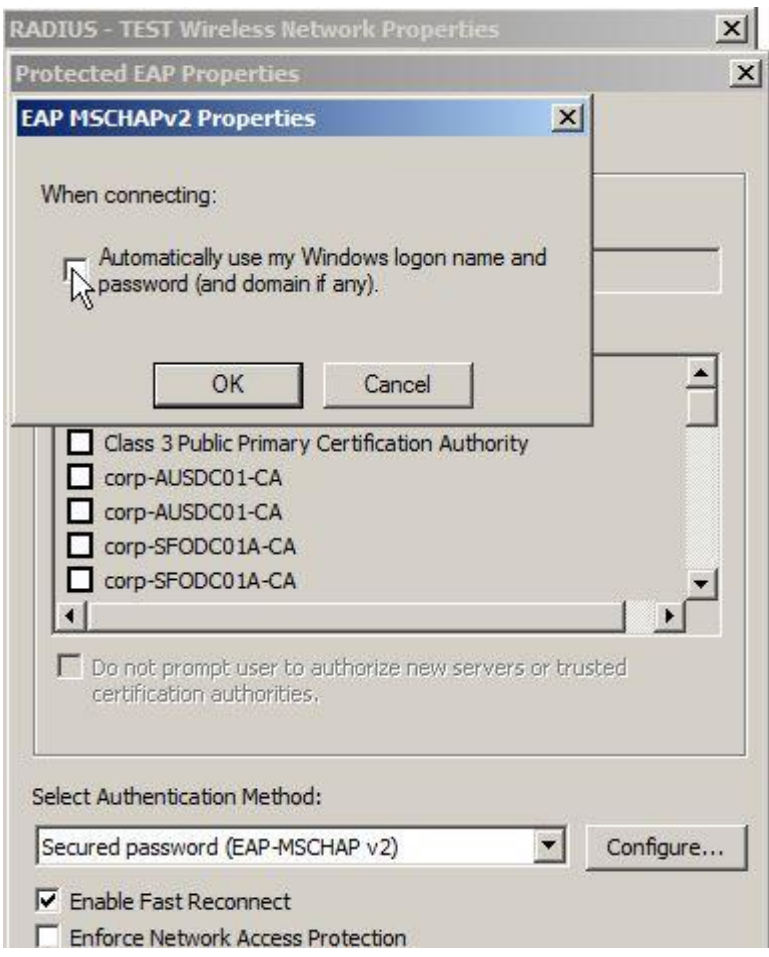

#### 13. Click **OK**.

It may be required to specify user or computer authentication based on whether the client is part of the domain or if machine or user authentication is a condition of the RADIUS policy. To choose user or computer authentication, from the **Security** tab,

- 1. Click **Advanced settings**.
- 2. Select the **802.1X settings** tab.
- c) Check **Specify authentication mode**.

d) Choose **User authentication**. Or choose an alternate option if required.

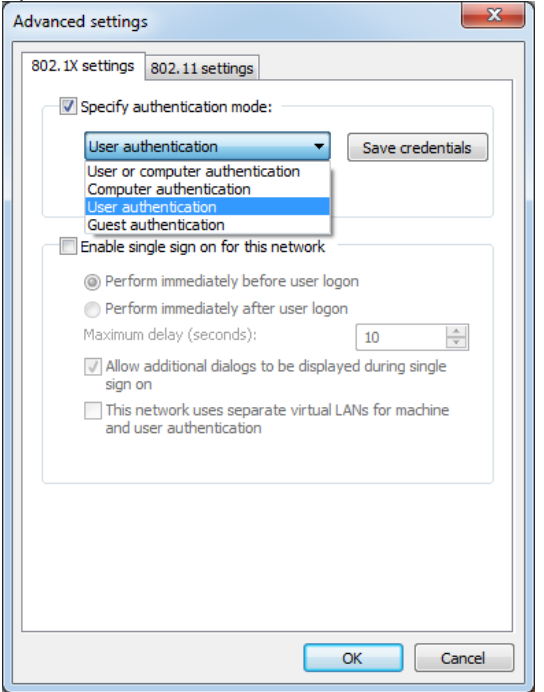

e) Click on Save Credentials and enter the provided username and password.

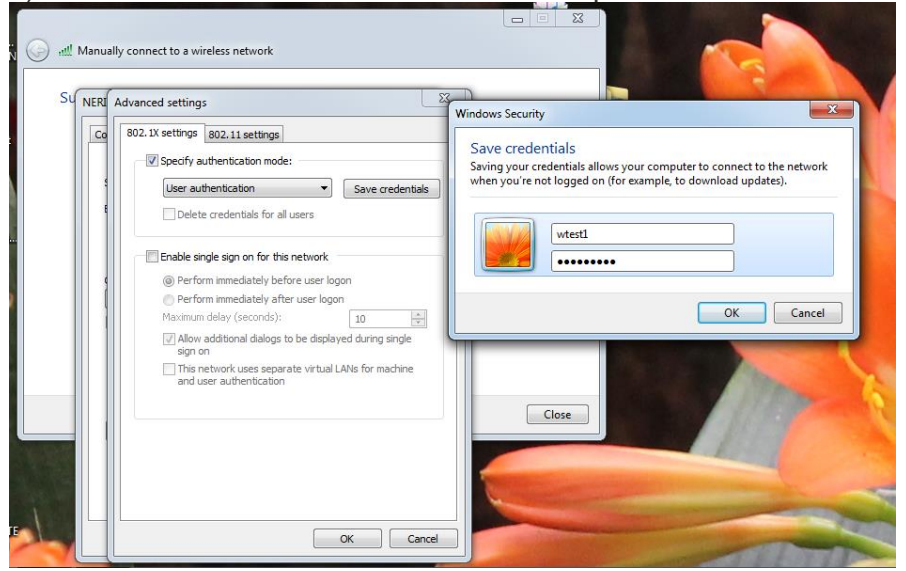

f) Click **OK** to close out.

## **Section (B)**

# **Steps for Cyberoam Client Download, Install and Configuration on Windows 7 and Windows Vista**

#### **Steps:**

- 1. Go to<https://www.cyberoam.com/cyberoamclients.html>  $\frac{1}{2}$   $\frac{1}{2}$   $\frac{1}{2}$   $\frac{1}{2}$   $\frac{1}{2}$   $\frac{1}{2}$   $\frac{1}{2}$   $\frac{1}{2}$   $\frac{1}{2}$   $\frac{1}{2}$  $\sqrt{M}$  RRB - Onlin  $\sqrt{M}$  Inbox - saifi  $\times \sqrt{M}$  RRB - Onlin  $\times \sqrt{M}$  Railway Re  $\times$   $\sqrt{a}$  Download  $\times$ ← → C https://www.cyberoam.com/cyberoamclients.html <े ≡ **SOPHOS** Worldwide Partner Login Customer Login Contact Us Cyberoam Solutions Products Resources Partners Training & Events Support Company Search  $\frac{1}{2}$  Thin Virtual Divisions very politically very proved to  $\frac{1}{2}$  and  $\frac{1}{2}$  very  $\frac{1}{2}$  $\rightarrow$  Contact Support **Cyberoam's General Authentication Client** → Partner Support Cyberoam's General Authentication Client is the standalone application for Cyberoam Identity-based UTM appliances. It → Customer Support authenticates users with Cyberoam integrated with local or external authentication servers. Users can manually input the > Technical Documentation username and password for authentication and would be able to save the credentials for auto login during computer boot<br>process. Users those are not part of domain and wish to get authenticated by Cyberoam integrated with W → Knowledge Base would be able to use this client application. → Cyberoam Security Center For OS compatibility matrix, please click here  $\rightarrow$  Maintenance Contracts  $\rightarrow$  RMA **Download General Authentication Client**  $\rightarrow$  Programs & Promotions  $\alpha$ s Installer Compatible CR Version Release Notes **Related KB Articles** → Trade up & Save → Special Education Pricing **CR Client 2.1.2.7 Windows** 10.01.0 build 739 onwards Click Here Install and Configure  $\rightarrow$  End of Life For prior versions of Cyberoam, please install CR Client 2.1.0.6. > Download Cyberoam Clients  $\rightarrow$  Upgrades CR Client 1.0 Any  $N/A$ Install and Configure Linux, CR Client 1.0.0 Any  $N/A$ Install and Configure **Cyberoam Security** CR Android Client 1.5.11 10.01.0 build 667 onwards Click Here Install and Configure **The Android** Try & Buy Apple iTunes 10.6.1 onwards  $N/A$ Install and Configure  $\bigcirc$  ios  $\blacktriangle$ **Product Reviews** 1 : This client will also work for Linux OS only with the "Desktop Effects" disab which is built-in fund DC "Delivers an ex Leave our sales rep a msg on Client 2.  $\theta$   $\theta$   $\ddot{\theta}$  $\boxtimes$  0  $\bullet$  $\bullet$ 鳳 **SP 8 5 0 4 6** 3
- 2. Download the Installer CR Client 2.1.2.7
- 3. Unzip the downloaded file "Cyberoam General Authentication Client 2.1.2.7.zip" and install it.
- 4. After installation Go to the Created Icon "Cyberoam General Authentication Client" on your desktop and double click on it.
- 5. Set Cyberoam Server IP as: 10.10.14.2 and checked all the Check Boxes and click on OK.

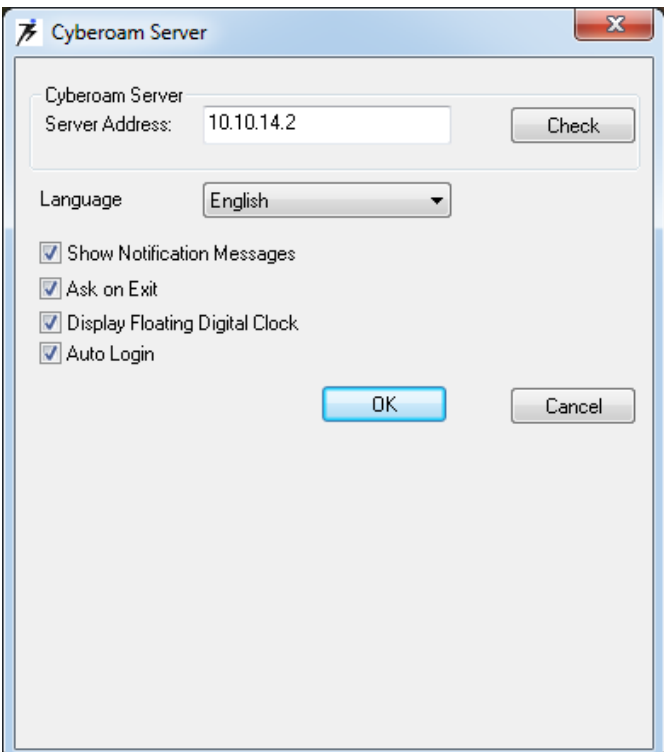

6. Provide the username and password and click on Login.

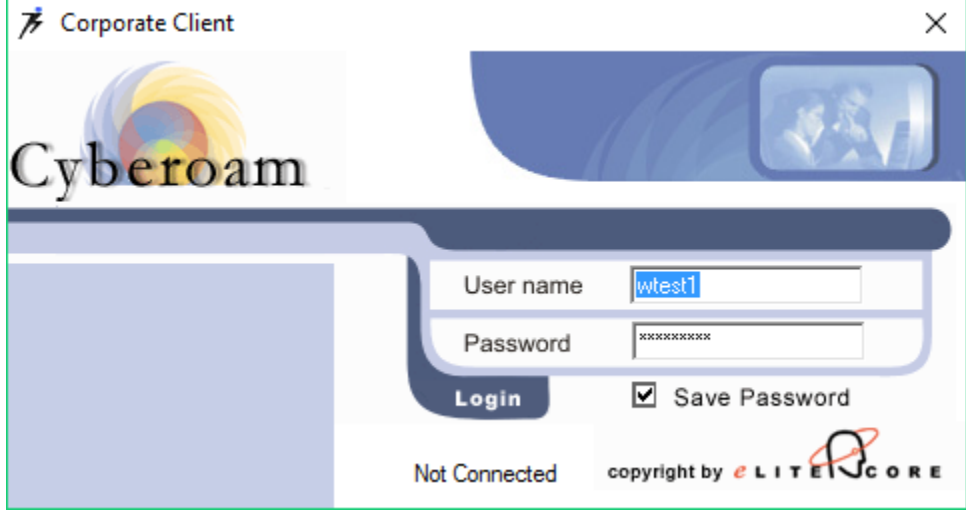